## Trimming Videos with QuickTime Player

The trim feature is available on QuickTime Player X and this walkthrough Is meant for that version.

- 1. Open your film in QuickTime Player
  - a. Right click on the file
  - b. Hover cursor over "open with..." and select QuickTime Player from the popup menu
- 2. You can quickly trim your video using the shortcut \mathbb{H}+T or select Edit from the top bar and select Trim towards the bottom of the list
- 3. A timeline of your video will appear at the bottom of the screen along with a yellow border. To trim the beginning or end of the video, drag the ends of the yellow border to the desired starting or ending point in the recording.

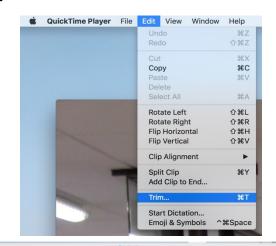

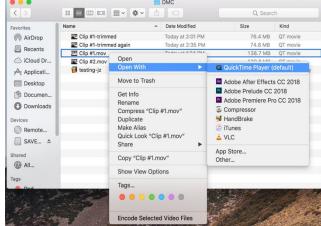

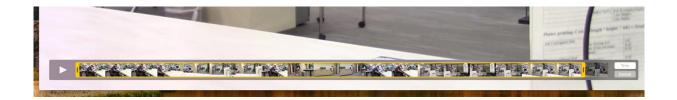

- 4. When you have done this, click the trim button at the bottom right.
- 5. To save the trimmed version of the video, use 光+S or click File on the top bar and click Save from the drop-down menu. This will save a new, trimmed version of the video.

Note: Saving files this way does not entail any transcoding so creating the new save of the video is very quick.

https://support.apple.com/guide/quicktime-player/trim-a-movie-or-clip-qtpf2115f6fd/mac

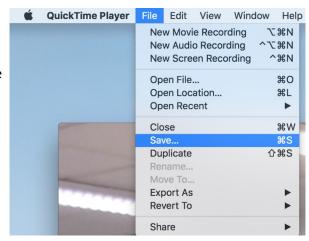